## **Step-by-Step Searching in PsycINFO**

This help sheet will walk you through a sample search in the database **PsycINFO**. For more detailed information on the PsycINFO database, please consult the PsycINFO help sheet or contact Mulford Reference Assistance at *MulfordReference@utoledo.edu* or 419-383-4218.

## **Our topic:**

We are looking for research articles on how those who have been involved in major car accidents cope with anxiety.

- 1. From the library's homepage (*http://hsc.utoledo.edu/lib/index.html*), go to the Databases by Subject link under the Finding Articles heading: (*http://hsc.utoledo.edu/lib/dblisting.html*).
- 2. Under the Anthropology, Sociology, Psychology heading, click on the PsycINFO link
- 3. On the PsycINFO search page, type in Anxiety, making sure Thesaurus is checked
- 4. Click on Submit Search
- 5. Under the first blue Anxiety link, click View Thesaurus (the thesaurus provides broader, narrower, and related terms structured in a "tree" view. This format often aids in a search formulation, as in broadening or narrowing topics)
- 6. Under Anxiety, click on Focus (Focus will look for our term only; if we chose Expand/Focus, PsycINFO would look for Anxiety plus all the narrower terms for Anxiety. Being that the narrower terms are not related to our topic, we only want to focus on Anxiety)
- 7. To look for our next term, in the Search for box at the top of the screen, type in car accident, making sure that Search in Thesaurus is checked
- 8. Click on Submit Search
- 9. Notice that there is not a subject heading for Car Accident. Choose the Get Suggested terms from the Thesaurus link (this will take us to a page of suggested subject headings which PsycINFO chooses that may be related to our topic. Please note that some of the suggested subject headings may not be relevant to our search)
- 10. Under the heading for Motor Traffic Accidents, click View Thesaurus, then click on search (which will retrieve records indexed with motor traffic accidents)
- 11. To bring our two searches together, click on Search History
- 12. To combine our two searches, click in the boxes to the right of the sets
- 13. Next to Combine marked sets with, choose And from the drop down menu
- 14. Click on the **Combine Sets** button

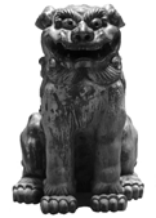